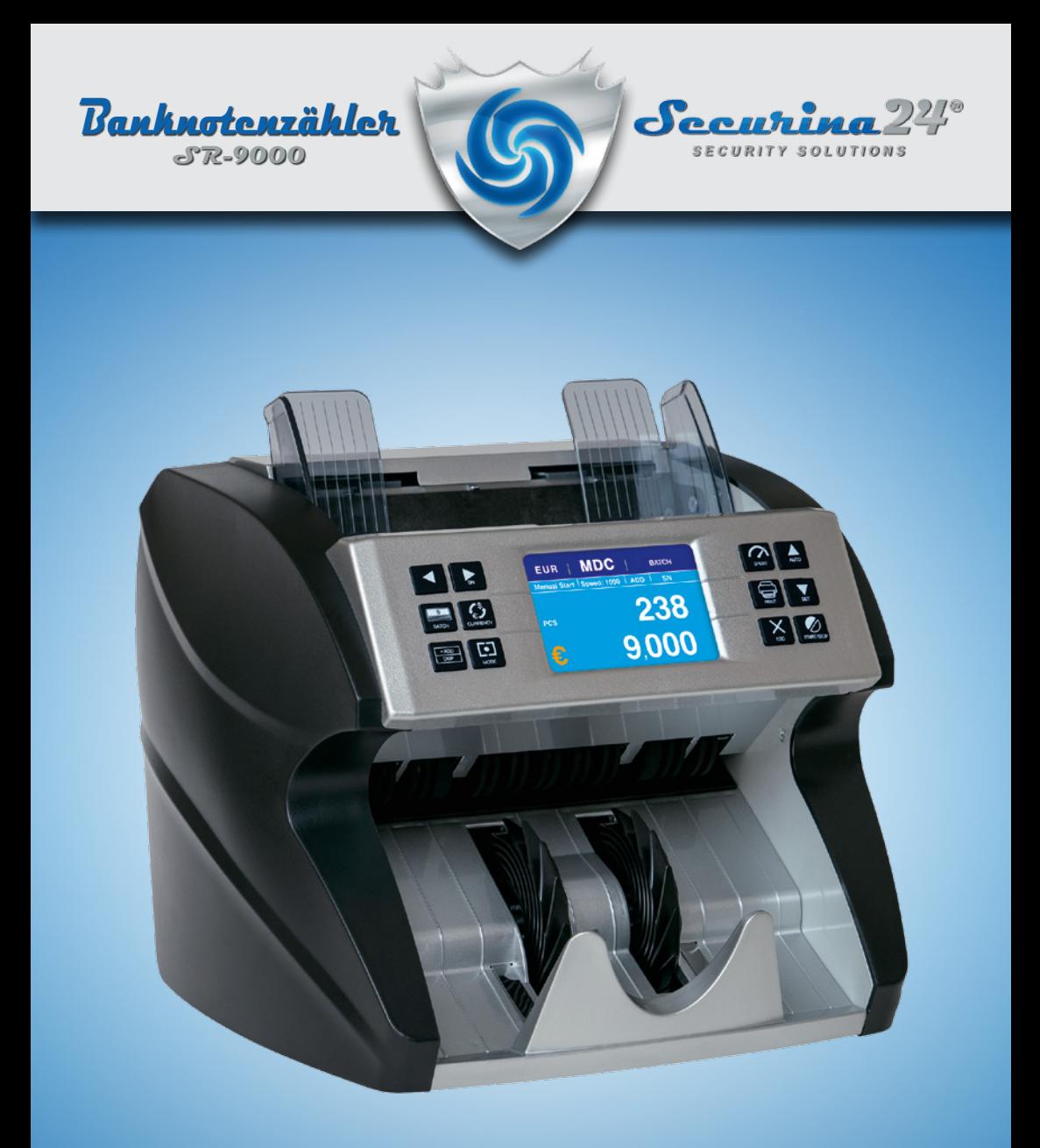

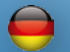

**Bedienungsanleitung - Banknotenzähler SR-9000**

Dieses Benutzerhandbuch wird regelmäßig überarbeitet, um Ihnen das Arbeiten mit diesem Produkt noch benutzerfreundlicher zu gestalten. Die aktuelle Version dieses Handbuchs finden Sie bei www.Securina24.com. Es gilt die aktuelle Version.

Oktober 2018 Version 1.0

### Technischer Support

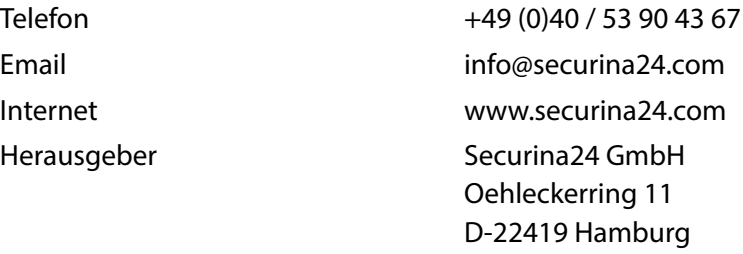

#### Konformitätserklärung

Hiermit erklären wir, dass die Geräte aufgrund Ihrer Konzipierung und Bauart sowie in der von uns in Verkehr gebrachten Ausführungen den einschlägigen grundlegenden Sicherheits- und Gesundheitsanforderungen der betreffenden EU-Richtlinien entsprechen.

Bei einer nicht mit uns abgestimmten Änderung der Geräte oder des Verwendungszwecks verliert diese Erklärung ihre Gültigkeit.

Angewandte EU-Richtlinien:

- Richtlinie 2014/35/EU betreffend elektrische Betriebsmittel zur Verwendung innerhalb bestimmter Spannungsgrenzen.
- Richtlinie 2014/30/EU über die elektromagnetische Verträglichkeit.
- Richtlinie 2011/65/EU zur Beschränkung der Verwendung bestimmter gefährlicher Stoffe in Elektro- und Elektronikgeräten.

Für den Hersteller zeichnet:

Securina24 GmbH Oehleckerring 11 22419 Hamburg

vertreten durch den Geschäftsführer Mario Schulz

# **Inhaltsverzeichnis**

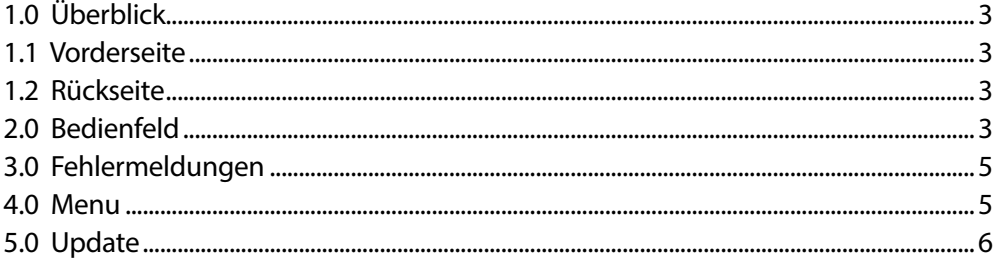

# **Überprüfen Sie den Lieferumfang auf Vollständigkeit:**

- · Banknotenzähler SR-9000
- · Stromkabel
- · Bedienungsanleitung
- · Zusatzdisplay (optional)

# **Technische Daten**

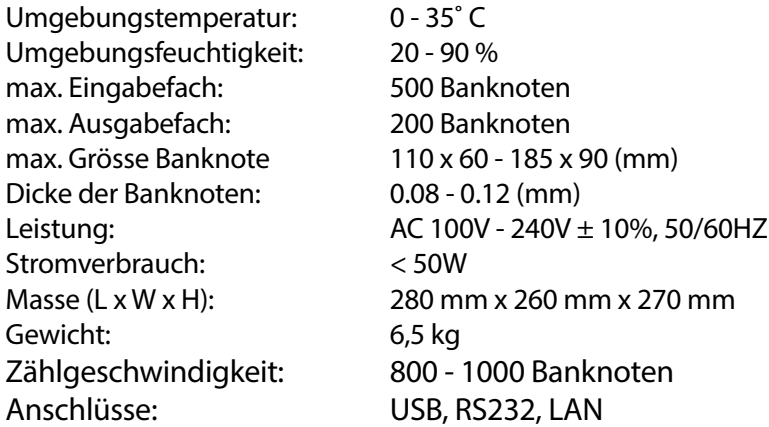

- **1.0 Überblick**
- **1.1 Vorderseite**
- **q** Eingabefach
- **w** Banknotenführung
- **e** Tragegriff
- **4** Display
- **6** Bedienfeld
- *g* Ausgabefach
- **u** Ausgabefach-Räder
- **8** Einstellung / Einzug

# **1.2 Rückseite**

- **o** Netzkabel-Anschluss
- **a** Ein/Ausschalter
- **6** Druckeranschluss seriell
- **<sup>1</sup>** USB-Anschluss / Updates
- **B** Anschluss Zusatzdisplay

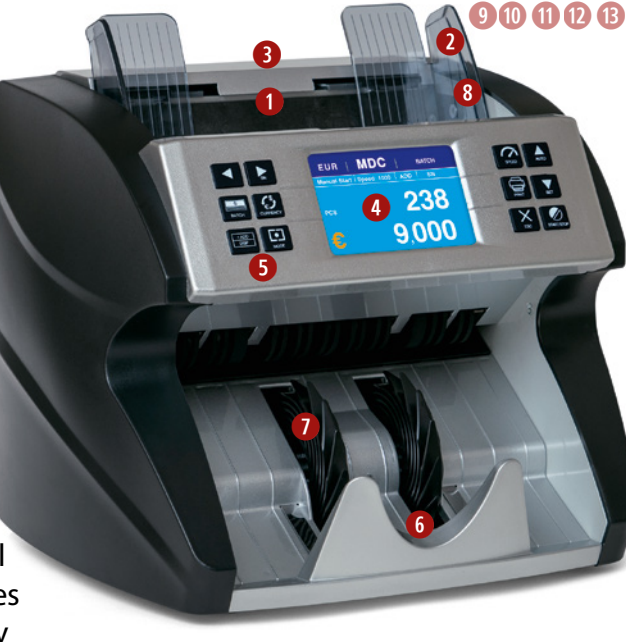

# **2.0 Bedienfeld**

## **Linke Seite**

## **Pfeil links**

Richtungssteuerung / Auswahl und im Batchmenü Mengenveränderung / Einzelschritte

## **SN (Pfeil rechts)**

Richtungssteuerung / Auswahl und im Batchmenü Mengenveränderung / Einzelschritte, Seriennummern auslesen einschalten / SN

### **BATCH**

An- oder Auschalten Batchfunktion (Voreinstellung Abzählmengen / Stückzahlen)

### **CURRENCY**

Auswahl Währung

### **+ADD DISP**

Additionsfunktion einschalten (etwas länger drücken), Seriennummern auslesen (SN muss aktiviert sein)

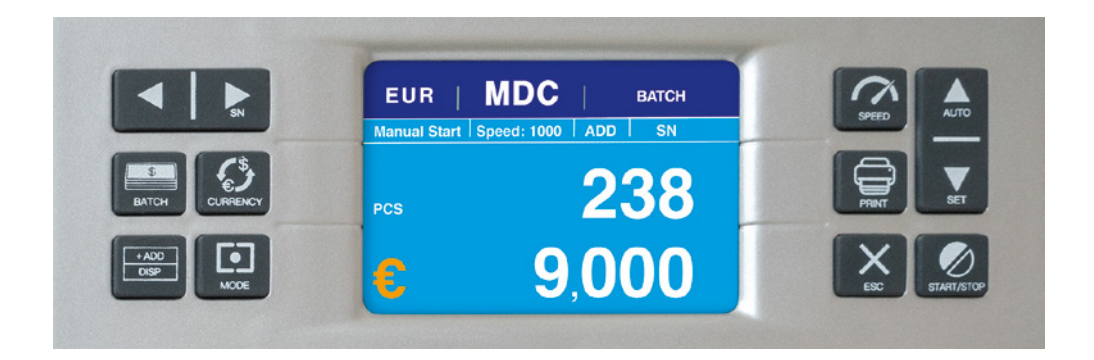

#### **MODE**

Einstellung des Zählmodus - CNT = Stückzahlzählung / Anzahl - SDC = Einzelsortenzählung (Summe), sobald eine andere Sorte in einer Zählmenge vorhanden ist, stoppt das Gerät - MDC - gemischte Sortenzählung / Summenzählung.

#### **Rechte Seite**

#### **SPEED**

Umschalten der Zählgeschwindigkeit

#### **AUTO (Pfeil oben)**

Wechsel manueller / automatischer Start - Auswahl Richtungssteuerung / und im Batchmenü Mengenveränderung / Einzelschritte

#### **PRINT**

Bestätigen und Ausdrucken der Ergebnisse, wenn ein Drucker angeschlossen ist (2 mal Drücken erforderlich). (Es ist nur entweder der Drucker oder das Zusatzdisplay zur gleichen Zeit nutzbar)

#### **SET (Pfeil unten)**

Wechsel in das Servicemenü und Richtungssteuerung / Auswahl und im Batchmenü Mengenveränderung / Einzelschritt

### **X ESC**

Löschen von Eingaben und im Menü zurück zum vorherigen Level

### **START/STOP**

Starten und stoppen des Zählvorganges

# **3.0 Fehlermeldungen**

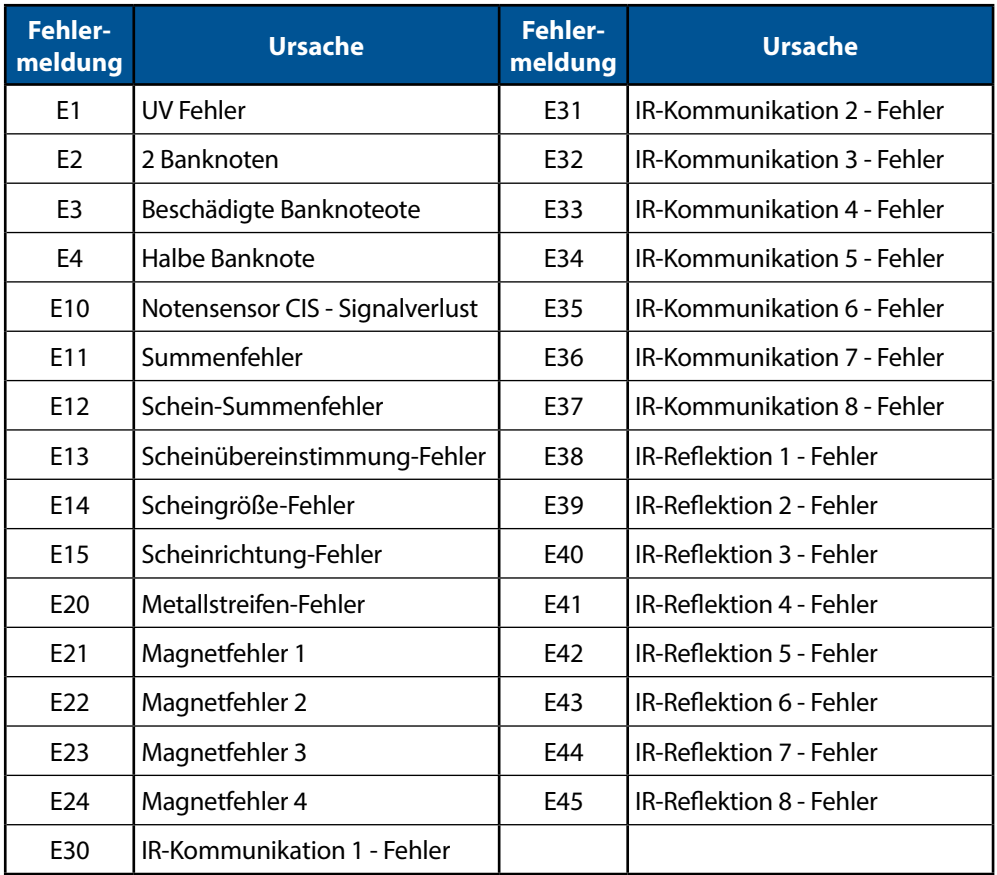

# **4.0 Menü**

Drücken Sie auf den rechten Pfeil unten (Set)

Es erscheint eine Übersicht:

- 1. Service Menü (Servicefunktionen, Veränderungen NUR in Absprache mit einem Servicemitarbeiter durchführen oder durch Servicemitarbeiter durchführen lassen, das Gerät kann durch fehlerhafte Veränderung unbrauchbar werden. Passwortgeschützter Bereich, Passwort: 2552. (Eingabe über ADD(2) und MODE(5)).
- 2. Version Information (Informationen über die Geräteversion)
- 3. Time Setting, Einstellung von Uhrzeit und Datum durch die Pfeiltasten, Bestätigung mit Startbutton.

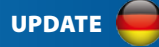

# **5.0 Update**

Das Gerät benötigt teilweise Updates, z.B. wenn neue Geldscheine in den Umlauf gebracht werden. Updates können beim SR-9000 sehr einfach installiert werden. Die Updatesoftware stellen wir Ihnen entweder auf unserer Webseite www.securina24.de oder www.securina24. com oder www.securina24.eu zur Verfügung, Sie können die Software runterladen oder Sie schreiben uns eine Mail an info@securina24.com und fordern die Software an, bitte vermerken Sie unbedingt Ihre Kundennummer oder Bestellnummer.

Die Softwaredatei müssen Sie dann auf einen LEEREN USB-Stick aufspielen (es ist ganz wichtig, dass sonst nichts auf dem USB-Stick gespeichert ist). Dann den-USB Stick hinten am Gerät in den dafür vorgesehenen Ansschluss einstecken (das Gerät muss aus sein), dann das Gerät einschalten, das Update wird installiert. Wenn das Gerät fertig ist, den USB-Stick entfernen und das Gerät erneut starten.

Danach ist es notwendig einmalig die CIS Sensoren zu "Clearen". Das Gerät hinten öffnen/ aufklappen, den mitgelieferten Clearingstreifen - Whitepaper in den Sensorbereich einlegen (unter die Walze). Dann im Servicemenü Punkt 2 wählen (CIS Calibration), das Gerät muss aus sein, dann einschalten.

Wir stellen Ihnen ein Anleitungsvideo zur Verfügung im MP4 Format. Es ist sehr einfach.

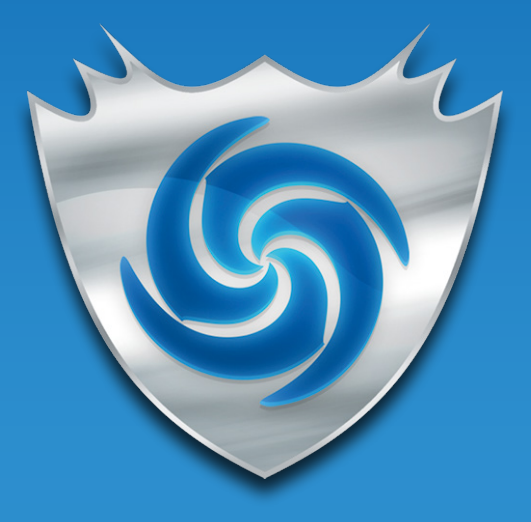

**Import Securina24 GmbH Oehleckerring 11 D-22419 Hamburg Germany www.securina24.com**

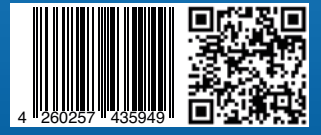